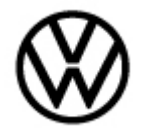

## **Condition**

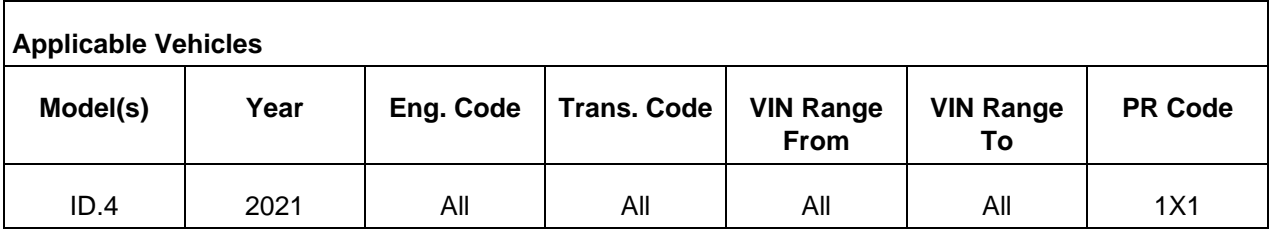

# **CAUTION**

**The software update according to this technical bulletin is applicable only to model year 2021 vehicles included in recall 97ZZ. Always check whether the VIN is included in recall 97ZZ before proceeding!**

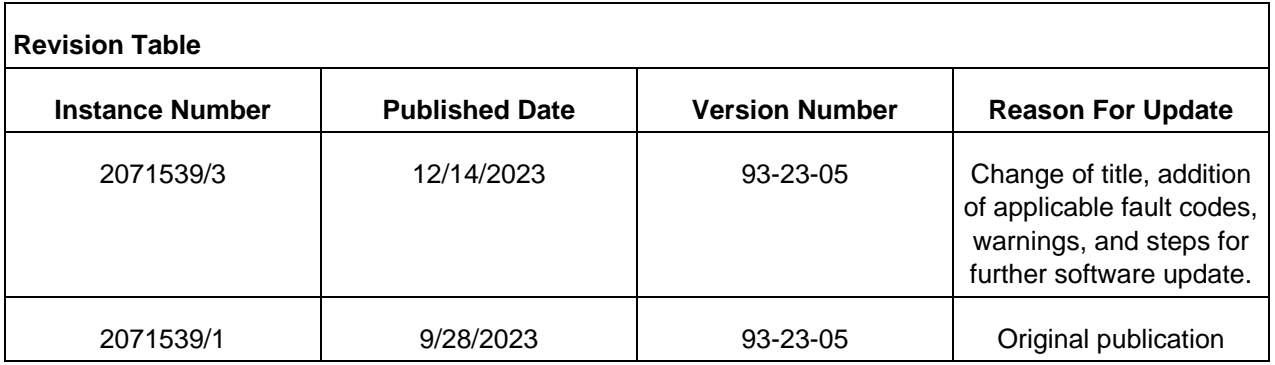

The customer reports an electric drive system error message has appeared.

Example 1: "Error: Drive system. Please service vehicle."

Example 2: "Electrical system not working correctly. Please service vehicle."

Or various warning lamps and symbols are illuminated in the instrument cluster.

Or drive readiness (ready mode) sometimes cannot be established (intermittent no-start).

#### Page 1 of 8 Plus attachment

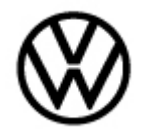

One or more of the diagnostic trouble codes (DTCs) together with one or more of the specific symptom codes listed below is present in the fault memory of the Electric Drive Power and Control Electronics 2 *- JX4-* (diagnostic address 00CE).

P30A000: Intermediate circuit condenser not discharged

- With symptom codes: 42124 and/or 42146
- P18F100: Function limitation due to deviating wheel speeds
- With symptom codes: 42204 and/or 42330

P0A1B00 - Drive Motor "A" Control Module

- With symptom codes: 42297 and/or 42175 and/or 42267 and/or 42322 and/or 42323 and/or 42328
- P060600 ECM/PCM Processor
- With symptom code: 42130

P0C0500 - Drive Motor "A" Phase U-V-W Circuit/Open

• With symptom code: 42237

P0A5F00 - Drive Motor "A" Phase U Current High

- With symptom code: 41955
- P0A6200 Drive Motor "A" Phase V Current High
- With symptom code: 41933

P0A6500 - Drive Motor "A" Phase W Current High

With symptom code: 41937

P0C7900 - Drive Motor "A" Inverter Voltage Too High

With symptom code: 41826

## **WARNING**

**If one or more of the DTCs in combination with the specific symptom codes listed above is not present at the start of diagnosis, then this technical bulletin does not apply!**

## **Technical Background**

Software related deviation in the Electric Drive Power and Control Electrics 2 *-JX4-*.

**© 2023 Volkswagen Group of America, Inc. All rights reserved. Information contained in this document is based on the latest information available at the time of printing and is subject to the copyright and other intellectual property rights of Volkswagen Group of America, Inc., its affiliated companies and its licensors. All rights are reserved to make changes at any time without notice. No part of this document may be reproduced, stored in a retrieval system, or transmitted in any form or by any means, electronic, mechanical, photocopying, recording, or otherwise, nor may these materials be modified or reposted to other sites, without the prior expressed written permission of the publisher.** 

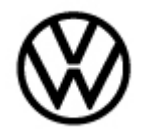

## **Production Solution**

According to DTC-symptom codes:

- P18F100-42204/42330, P30A000-42124/42146, P0A1B00-42297/42175 Implementation of optimized software (SW 8351) and hardware (H12) in production CW11/22
- P060600-42130 Implementation of optimized software (SW 8352) in production CW35/22
- P0A1B00-42267/42322/42323/42328/42175, P0C0500-42237, P0C7900-41826 Not applicable
- P0A5F00-41955, P0A6200-41933, P0A6500-41937 Not applicable

## **Service**

- 1. Check whether the recall 97ZZ has already been performed (all criteria closed).
- If no (recall 97ZZ open) continue with step 2.
- If yes (recall 97ZZ closed) continue with step 3.

2. Perform the 97ZZ recall **ID.S 3.1.3** compound software update, which includes **SW 8351** for the Electric Drive Power and Control Electronics 2 *-JX4-*. Then proceed to step 3.

## **CAUTION**

**The update to ID.S 3.1.3 according to recall 97ZZ must be performed before updating to ID.S 3.2.12!**

3. Perform the **ID.S 3.2.12** compound software update, which includes **SW 8353** for the Electric Drive Power and Control Electronics 2 *-JX4-* according to the attached ID.S 3.2.12 software update instructions. Then proceed to step 4.

# **NOTICE**

**The control units in the ID family (MEB platform) vehicles may only be updated together and sequentially within the "ID. Software" (ID.S) compound update. Changes of individual control unit part numbers (if applicable) are generally reflected in the ETKA parts catalog after an ID.S compound update has been successfully completed.**

#### Page 3 of 8 Plus attachment

**© 2023 Volkswagen Group of America, Inc.**

**All rights reserved. Information contained in this document is based on the latest information available at the time of printing and is subject to the copyright and other intellectual property rights of Volkswagen Group of America, Inc., its affiliated companies and its licensors. All rights are reserved to make changes at any time without notice. No part of this document may be reproduced, stored in a retrieval system, or transmitted in any form or by any means, electronic, mechanical, photocopying, recording, or otherwise, nor may these materials be modified or reposted to other sites, without the prior expressed written permission of the publisher.** 

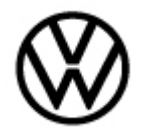

4. Carry out the following steps in order:

- Perform terminal 30 reset by disconnecting and reconnecting the 12V battery ground strap. See Repair Group 27 Battery, Disconnecting and Connecting in Elsa.
- Erase DTC memory in diagnostic address 00CE.
- Perform bus-sleep using GFF > Test plan > Select self-test > 0019 Establish bus sleep mode.
- Proceed to step 5.

5. After completion of steps 1 through 4, if none of the above listed DTCs and symptom codes for which this bulletin was performed returns, then no further work is necessary. If one of the above listed DTCs and symptom codes has returned, then proceed to step 6.

6. Perform the relevant Guided Fault Finding (GFF) test plan for the DTC(s), and if necessary, replace the Electric Drive Power and Control Electronics 2 -JX4-.

## **CAUTION**

**As of this writing, the Electric Drive Power and Control Electronics 2** *-JX4-* **is only available as part of the complete front electric drive assembly. The associated procedures, tools, and required Single-use fasteners are completely described in the Elsa repair manual and are beyond the scope of this technical bulletin.**

#### **NOTICE** D

**If an order was previously made for the electric drive assembly with Electric Drive Power and Control Electronics 2** *-JX4-* **(i.e., assembly part number 1ED.901.132.\*) with software below SW 8353, then that order should be cancelled. Instead, perform the ID.S 3.2.12 compound update according to this technical bulletin. If replacement is necessary after SW 8353 has been installed, then a superseded part number corresponding to SW 8353 may be ordered (refer to ETKA parts catalog after the update is successfully performed).**

#### Page 4 of 8 Plus attachment

**© 2023 Volkswagen Group of America, Inc.**

**All rights reserved. Information contained in this document is based on the latest information available at the time of printing and is subject to the copyright and other intellectual property rights of Volkswagen Group of America, Inc., its affiliated companies and its licensors. All rights are reserved to make changes at any time without notice. No part of this document may be reproduced, stored in a retrieval system, or transmitted in any form or by any means, electronic, mechanical, photocopying, recording, or otherwise, nor may these materials be modified or reposted to other sites, without the prior expressed written permission of the publisher.** 

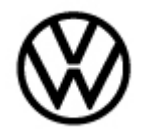

## **Warranty**

**To determine if this procedure is covered under Warranty, always refer to the Warranty Policies and Procedures Manual 1)**

### **Applicable Vehicles**

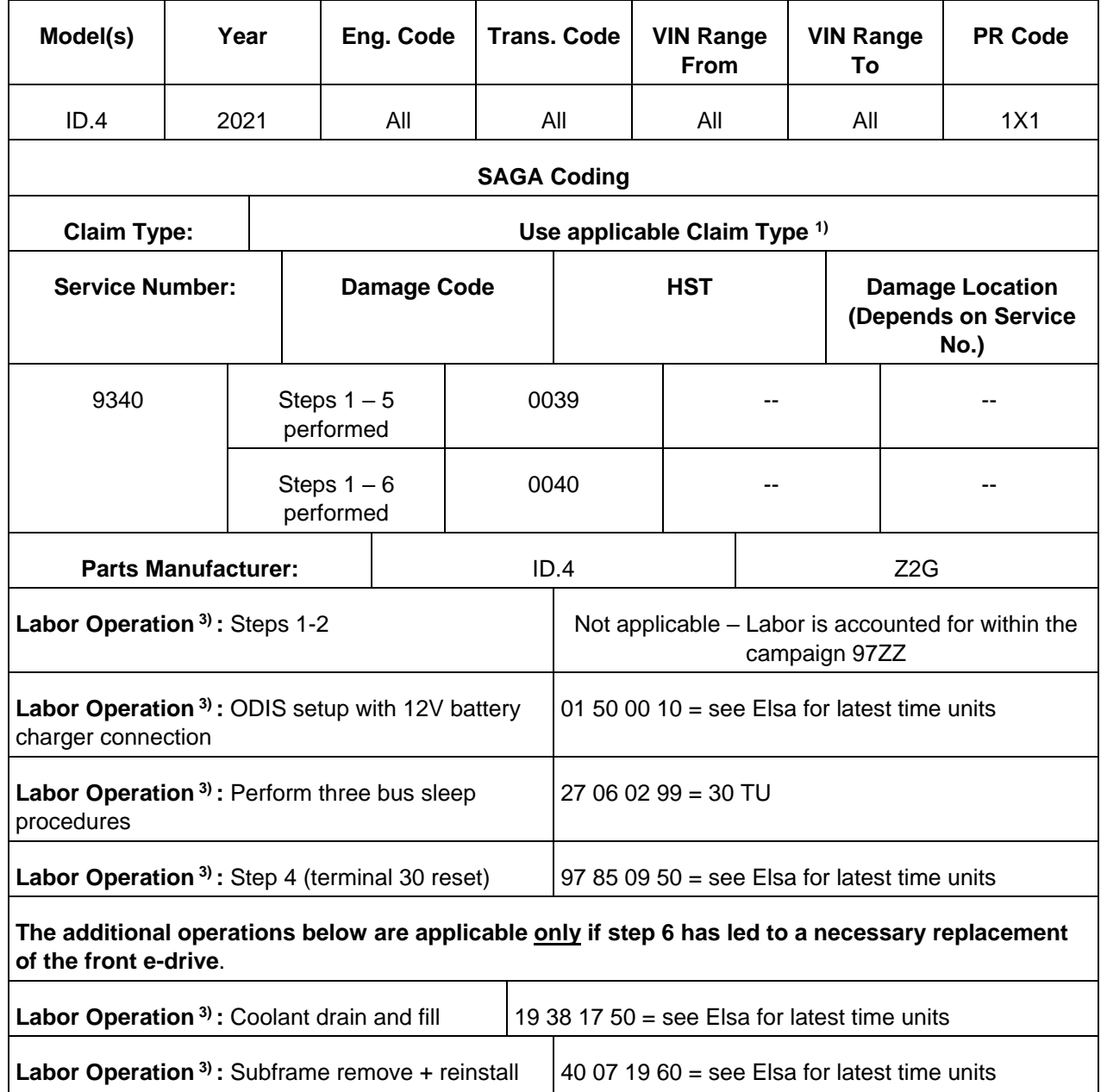

**© 2023 Volkswagen Group of America, Inc.**

**All rights reserved. Information contained in this document is based on the latest information available at the time of printing and is subject to the copyright and**  other intellectual property rights of Volkswagen Group of America, Inc., its affiliated companies and its licensors. All rights are reserved to make changes at any<br>time without notice. No part of this document may be repr **photocopying, recording, or otherwise, nor may these materials be modified or reposted to other sites, without the prior expressed written permission of the publisher.** 

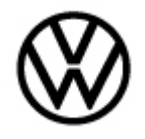

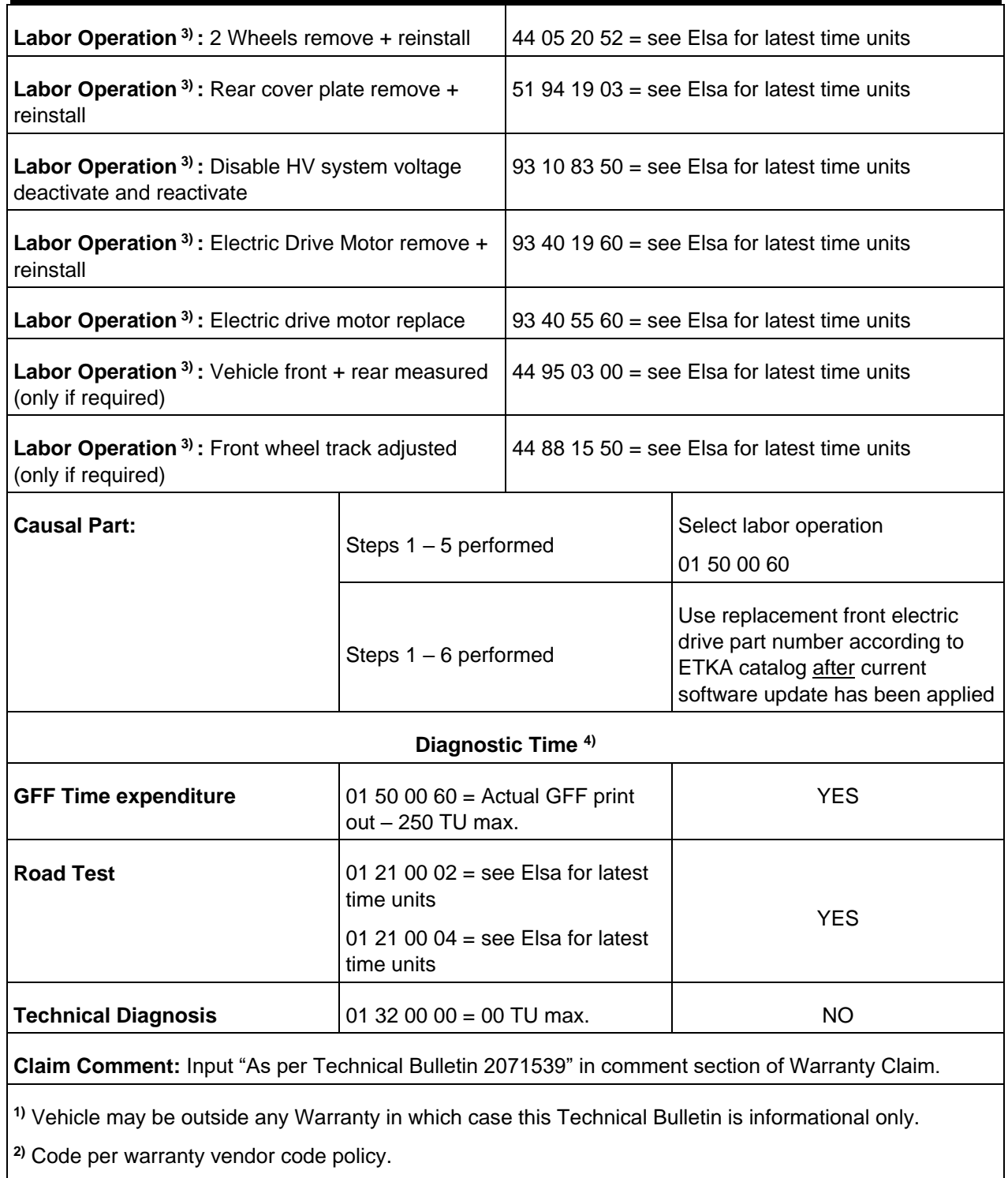

**3)** Labor Time Units (TUs) are subject to change with ELSA updates.

#### Page 6 of 8 Plus attachment

**© 2023 Volkswagen Group of America, Inc.**

All rights reserved. Information contained in this document is based on the latest information available at the time of printing and is subject to the copyright and<br>other intellectual property rights of Volkswagen Group of **photocopying, recording, or otherwise, nor may these materials be modified or reposted to other sites, without the prior expressed written permission of the publisher.** 

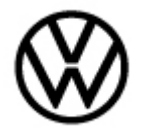

**4)** Documentation required per Warranty Policies and Procedures Manual.

## **Required Parts and Tools**

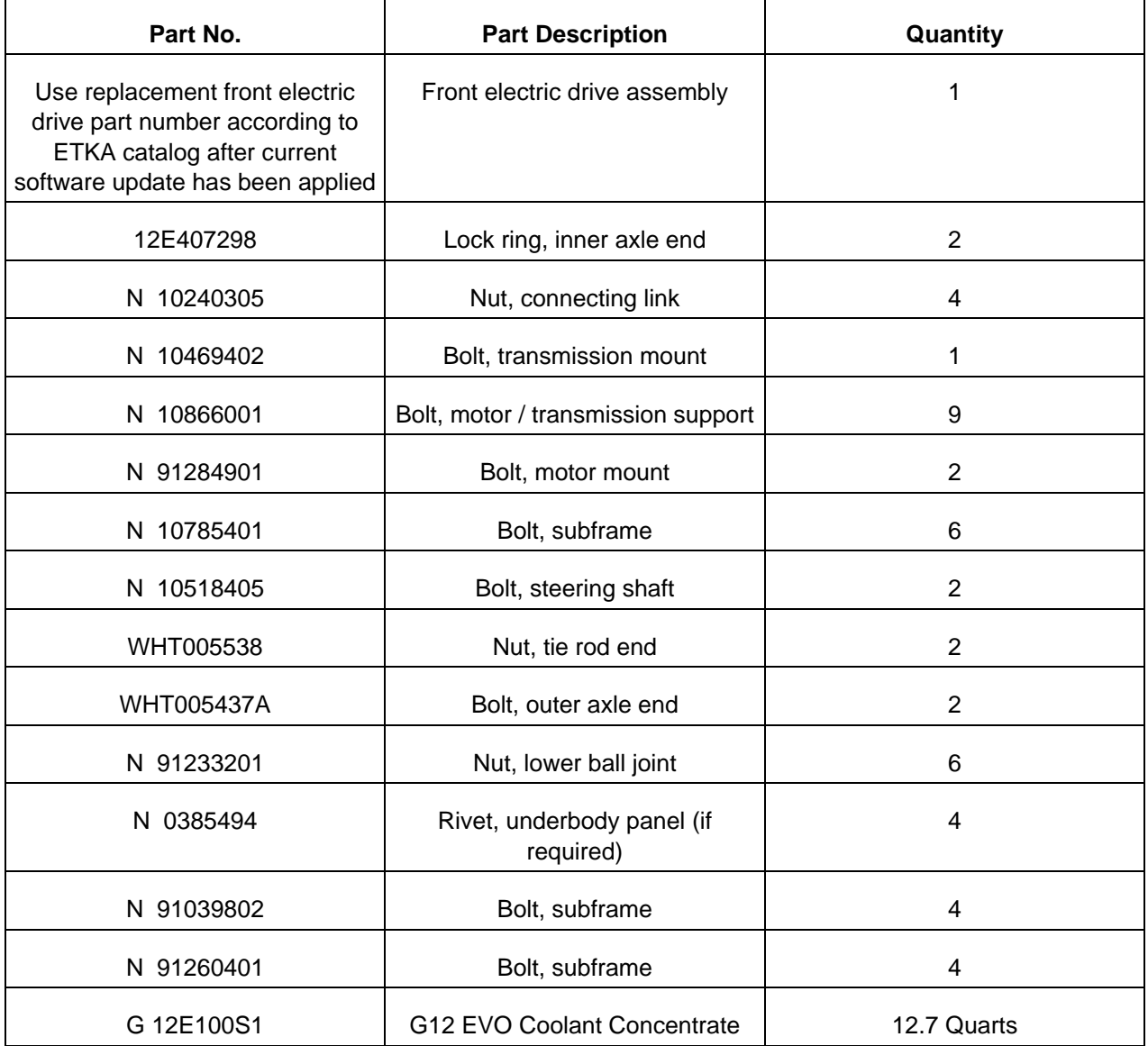

#### Page 7 of 8 Plus attachment

**© 2023 Volkswagen Group of America, Inc.**

All rights reserved. Information contained in this document is based on the latest information available at the time of printing and is subject to the copyright and<br>other intellectual property rights of Volkswagen Group of **photocopying, recording, or otherwise, nor may these materials be modified or reposted to other sites, without the prior expressed written permission of the publisher.** 

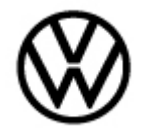

#### ⊕ **NOTICE**

**For special tools associated with electric drive assembly removal and replacement, see repair manual.**

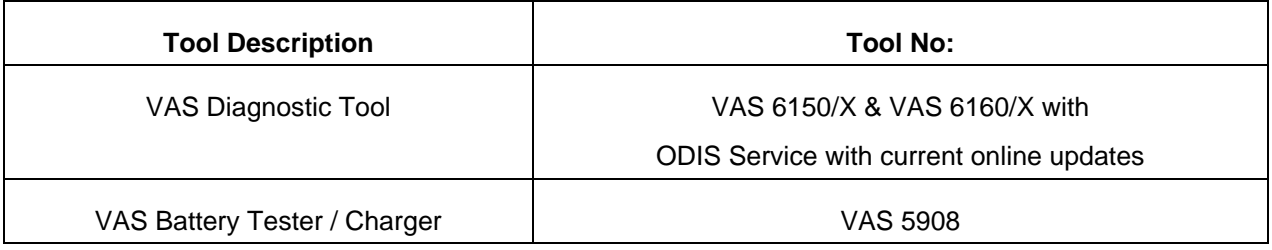

## **Additional Information**

All part and service references provided in this Technical Bulletin are subject to change and/or removal. Always check with your Parts Dept. and Repair Manuals for the latest information.

# **ID. Software (ID.S) Version 3.2.12 Update According to Technical Bulletin 2071539/\***

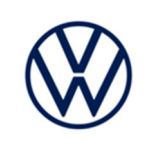

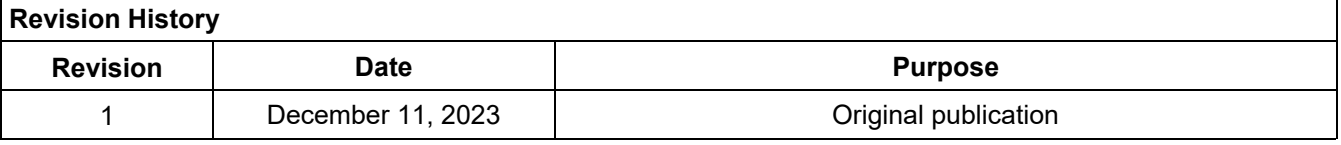

### **A** WARNING

- **These instructions are applicable only to Technical Bulletin 2071539/\*.**
- **For the update procedure to covered under warranty, the conditions of Technical Bulletin 2071539/\* must be satisfied (i.e., specific DTCs present at the start of diagnosis).**

#### **OVERVIEW of REPAIR STEPS**

- Step 1 Verify prerequisites for ID.S 3.2.12 are satisfied
- Step 2 Complete software update via SVM
- Step 3 Perform bus sleep
- Step 4 Complete software configuration via SVM
- Step 5 Perform bus sleep
- Step 6 Perform "VKMS Adaptation" test plan
- Step 7 End Guided Fault Finding and clear faults
- Step 8 Complete remaining technical bulletin steps

### **Step 1 – Verify Prerequisites for ID.S 3.2.12**

- Confirm that Technical Bulletin 2071539/\* applies to the vehicle.
- Confirm that all prerequisite steps in Technical Bulletin 2071539/\* are completed.
- Continue to step 2.

### **A** WARNING

- **The ID.S software updates are incremental, and this update cannot be successfully performed if the prerequisite conditions are not satisfied.**
- **Damage resulting from improper repair or failure to follow these work instructions are not eligible for warranty reimbursement.**

The repair information in this document is intended for use only by skilled technicians who have the proper tools, equipment and training to correctly and safely maintain your vehicle. These procedures are not intended to be attempted by "do-it-yourselfers," and you should not assume this document applies to your vehicle, or that your vehicle has the condition described. To determine whether this information applies, contact an authorized Volkswagen dealer. ©2023 Volkswagen of America, Inc. and Volkswagen Canada. All Rights Reserved.

### **Step 2 – Update Software via SVM**

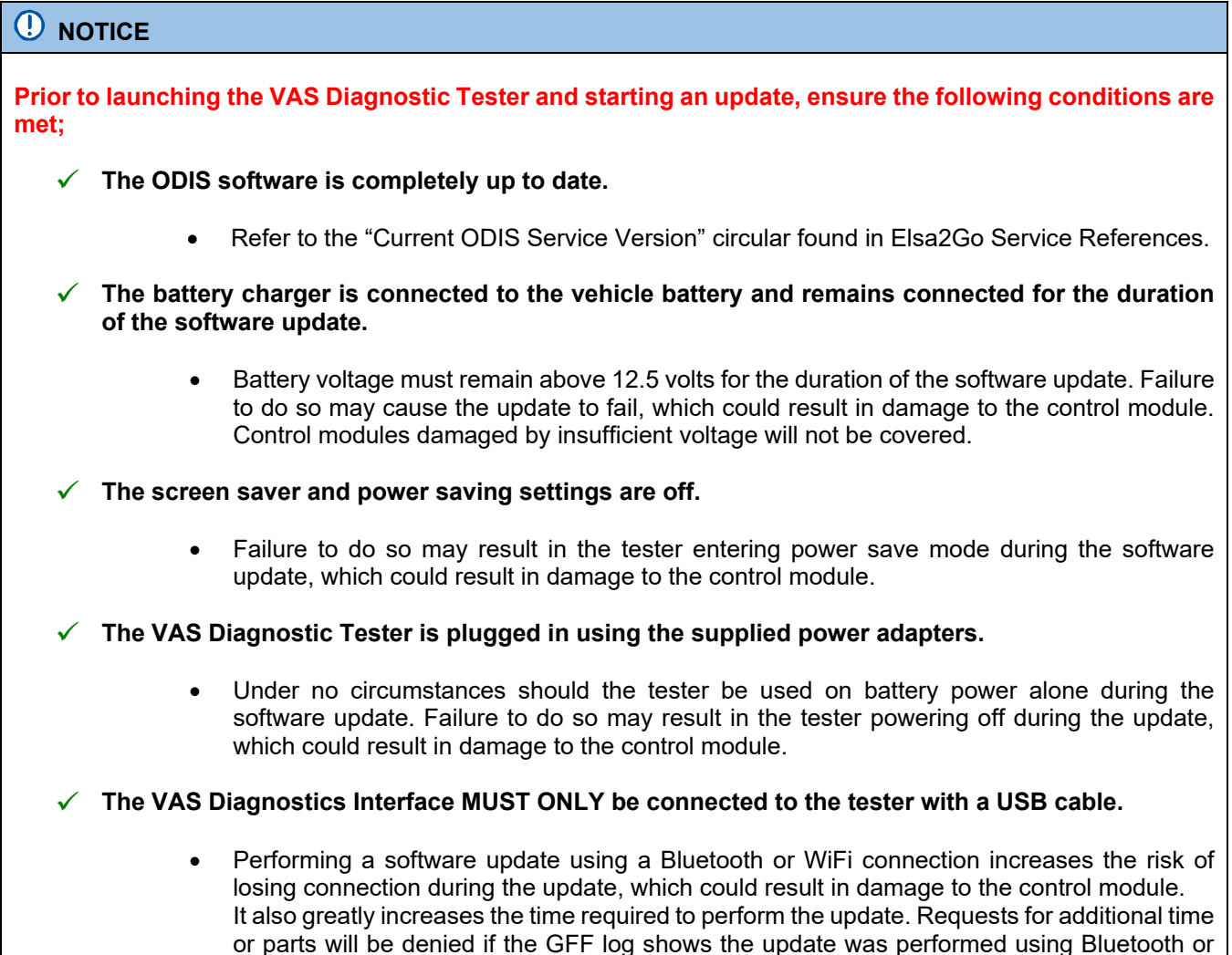

### **WARNING**

WiFi.

Radiator Fan(s) may cycle ON high speed during the Update Process! There is a serious risk that personal injury may result if contact is made with spinning fan blades. Keep hands and all objects away from Radiator Fan(s) during Update Process!

### **TIP**

To Update-Programming using SVM, review and follow instructions in Technical Bulletin 2014603: *Software Version Management (SVM) Operating Instructions.*

The SVM Process must be completed in its entirety so the database receives the update confirmation response. A warranty claim may not be reimbursed if there is no confirmation response to support the claim.

The repair information in this document is intended for use only by skilled technicians who have the proper tools, equipment and training to correctly and safely maintain your vehicle. These procedures are not intended to be attempted by "do-it-yourselfers," and you should not assume this document applies to your vehicle, or that your vehicle has the condition described. To determine whether this information applies, contact an authorized Volkswagen dealer. 2023 Volkswagen of America, Inc. and Volkswagen Canada. All Rights Reserved.

### *C* **NOTICE**

If there are any ODIS "Hot-Fix" patches installed, they must be removed from the scan tool before beginning this operation. ODIS "Hot-Fix" patches may affect the update process.

#### **Before starting the software update, the following conditions must be met:**

- ODIS Service version MUST be completely up to date.
- Refer to the current information found in Elsa2Go Service References on the following topics:
	- o ODIS Feedback must be set up correctly.
	- $\circ$  Dealership's internet firewall settings must meet the specified requirements.
	- o ODIS user must have SFD access.
	- o Windows Power Options must be set according to the ODIS tester setup directions.
- Only one key can be in the vehicle when performing this software flash.
- The vehicle key's battery must be ok.
- Any additional keys must be a minimum of 20 meters away from the vehicle.
- The car MUST NOT be hooked up to a high-voltage charger.
- If the work steps have to be interrupted for any reason, the best stopping point is at one of the bus sleep steps.

### **WARNING**

**Before starting programming, it is essential to perform the following actions for the -VAS5908- battery charger.** 

The battery charger's default setting will switch the charger off automatically after a period of time. To prevent this, the following must be carried out.

Switch it OFF and then ON again each time the charger is connected.

The battery charger's display must have switched off before it's restarted.

The charging time can be changed in the charger's settings menu (access code = 6161). Refer to the owner's manual for further information. DO NOT change any settings that will damage the charger or the vehicle.

### **WARNING**

- Check for pre-existing faults.
- If any of the modules being updated are offline, the communication issue must be addressed prior to starting this procedure.
- Any module with a "Faulty Control Module" fault must be addressed prior to starting the flash. The flash may fail for the affected control module.
- Diagnosis and repair of pre-existing conditions are not covered under this action.

### **C** NOTE

If the customer is enrolled in Car-Net and they have the myVW app downloaded on their phone, they may receive several notifications during the update process.

The repair information in this document is intended for use only by skilled technicians who have the proper tools, equipment and training to correctly and safely maintain your vehicle. These procedures are not intended to be attempted by "do-it-yourselfers," and you should not assume this document applies to your vehicle, or that your vehicle has the condition described. To determine whether this information applies, contact an authorized Volkswagen dealer. 2023 Volkswagen of America, Inc. and Volkswagen Canada. All Rights Reserved.

#### **Software update instructions:**

- Switch off all consumers, air conditioning, heater blower motor, lights, heated seats, etc.
- Ensure the latest version of ODIS is downloaded.
- Ensure diagnostic head is connected to ODIS tester via USB cable.
- Move selector lever to P.
- Select "Special functions" > "Adapting software" > "Perform test"
- Enter SVM code **4C6E** and follow the on-screen prompts.
- Continue to Step 3.

#### **Step 3 – Perform Bus Sleep**

- Switch off the ignition.
- Turn off the hazards.
- Remove diagnosis interface from the vehicle diagnosis connection.
- Remove battery charger from the 12V battery.
- Close front and rear lid as well as all doors.
- Lock vehicle.
- Move vehicle key (remote control) at least 20 meters away from the vehicle.
- Wait at least 5 minutes until the vehicle is in bus sleep.
- Then unlock vehicle again.
- Connect and switch on battery charger.
- Insert diagnosis interface on vehicle diagnosis connection.
- Switch on the ignition.
- Place a vehicle key (remote control) in the center console on the reader coil.
- Continue to Step 4.

#### **Step 4 – Perform Software Configuration via SVM**

- Reconnect battery charger.
- Switch off all consumers, air conditioning, heater blower motor, lights, heated seats, etc.
- Ensure diagnostic head is connected to ODIS tester via USB cable.
- Move selector lever to P.
- Select "Special functions" > "Adapting software" > "Perform test"
- Enter SVM code **4C6F** and follow the on-screen prompts.
- Continue to Step 5.

### **Step 5 – Perform Bus Sleep**

- Switch off the ignition.
- Turn off the hazards.
- Remove diagnosis interface from the vehicle diagnosis connection.
- Remove battery charger from the 12V battery.
- Close front and rear lid as well as all doors.
- Lock vehicle.
- Move vehicle key (remote control) at least 20 meters away from the vehicle.
- Wait at least 5 minutes until the vehicle is in bus sleep.
- Then unlock vehicle again.
- Connect and switch on battery charger.
- Insert diagnosis interface on vehicle diagnosis connection.
- Switch on the ignition.
- Place a vehicle key (remote control) in the center console on the reader coil.
- Continue to Step 6.

### **Step 6 - Perform "VKMS Adaptation" test plan**

Perform 0025 Immobilizer **"VKMS Adaptation"** test plan.

#### $\left[\mathbf{\textit{i}}\right]$ TIP

After selecting "Self Test," use the search function and enter "VKMS" to aid in finding the test plan.

- Follow the on-screen prompts.
- Pay close attention to all steps outlined in the test plan and follow them exactly as described.
- Continue to Step 7.

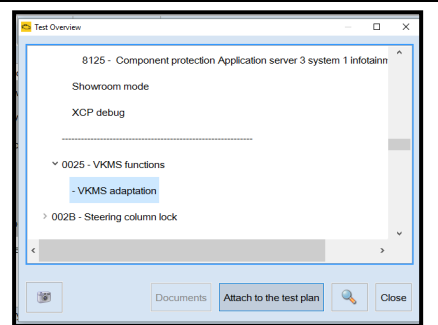

The repair information in this document is intended for use only by skilled technicians who have the proper tools, equipment and training to correctly and safely maintain your vehicle. These procedures are not intended to be attempted by "do-it-yourselfers," and you should not assume this document applies to your vehicle, or that your vehicle has the condition described. To determine whether this information applies, contact an authorized Volkswagen dealer. ©2023 Volkswagen of America, Inc. and Volkswagen Canada. All Rights Reserved.

### **Step 7 - End Guided Fault Finding and clear faults**

- Exit Diagnosis and select "Yes" to end the diagnostic session.
- When prompted to continue Guided Fault Finding, select "NO".
- GFF will be exited and faults will be erased.
- Static faults created by the flash process will remain.
- When prompted, select "YES" to populate new test plans.
- Work through all test plans for faults created by the flash process.
- Reference any applicable TSBs that address "ghost" faults.
- Pay close attention to all steps outlined in the test plans and follow them exactly as described.
- Exit GFF and send diagnostic protocol online.
- Continue to step 8.

### **D** NOTICE

Driver assist systems will not require re-calibration due to this software update.

### **A** WARNING

Perform a test drive above 20 mph/35 kph to calibrate the three-phase drive -VX54-.

When performing this road test, the vehicle will momentarily lose acceleration when the three-phase drive - VX54- calibrates. Ensure the road test is performed in a safe manner.

### **Step 8 – Complete remaining technical bulletin steps**

Ensure any remaining steps according to Technical Bulletin 2071539/\* are completed.

The repair information in this document is intended for use only by skilled technicians who have the proper tools, equipment and training to correctly and safely maintain your vehicle. These procedures are not intended to be attempted by "do-it-yourselfers," and you should not assume this document applies to your vehicle, or that your vehicle has the condition described. To determine whether this information applies, contact an authorized Volkswagen dealer. ©2023 Volkswagen of America, Inc. and Volkswagen Canada. All Rights Reserved.